## A Step By Step Guide to Apply for Your EIN Online

## 1. Click 'OK'

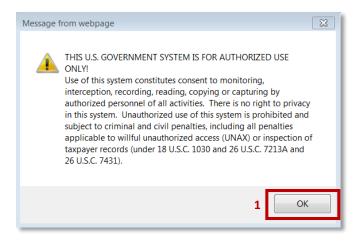

## 2. Click 'Begin Application'

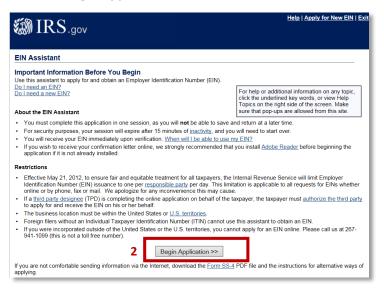

3. Click on the radio button next to 'View Additional Types, Including Tax - Exempt and Governmental

Organizations' and click 'Continue'

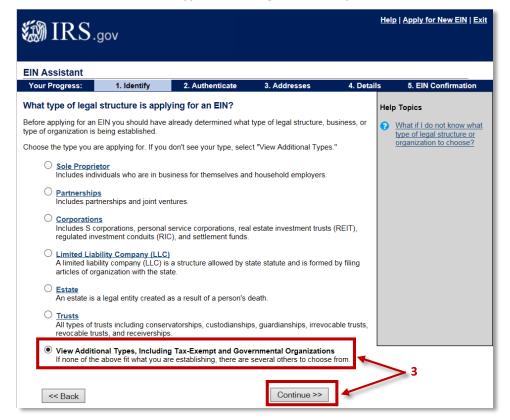

4. Click the radio button next to 'Other Non-Profit/Tax-Exempt Organizations' and click 'Continue'

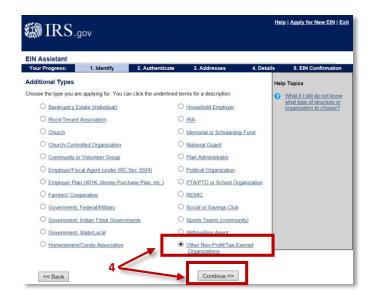

5. Click 'Continue'

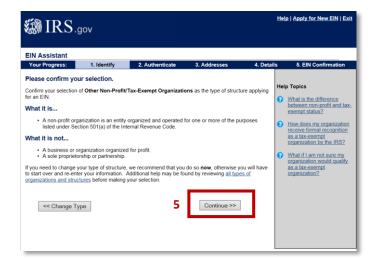

6. Click the radio button next to 'Banking purposes' and click 'Continue'

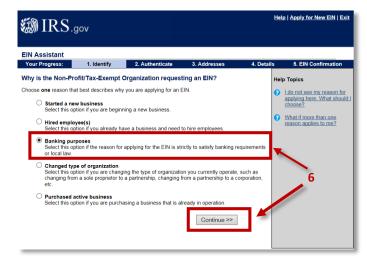

7. Click the radio button next to 'Individual' and click 'Continue'

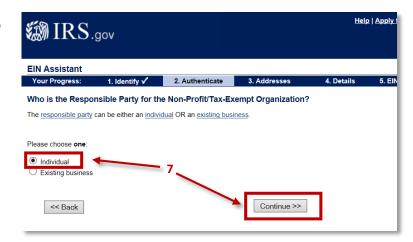

- 8. Fill in the 'First Name of the person responsible for filing annual Form 990'\*
- 9. Fill in the 'Last Name of the person responsible for filing annual Form 990'\*
- \* Typically the name you will be entering is that of the Financial Secretary.
- 10. Fill in the 'Social Security (SSN)' of the named person above. The IRS requires your SSN to apply for an EIN to prevent business fraud.
- 11. Click the radio button next to 'I am responsible and duly authorized member or officer having knowledge of this organization's affairs'
- 12. Click 'Continue'

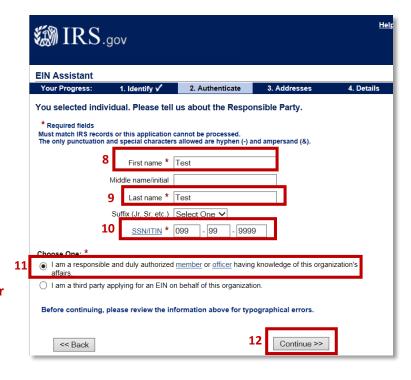

- 13. Fill in the 'address' (where the council or assembly will receive mail) and the 'phone number.' <u>Do Not</u> use the address of an officer unless absolutely necessary.
- 14. If mail should be sent to the "Care Of," fill in the 'person's full name' (Typically the Financial Secretary) in the box
- 15. Click the radio button next to 'Yes' if you want the mail to go to a P.O. Box, if not click 'No'
- 16. Click 'Continue'

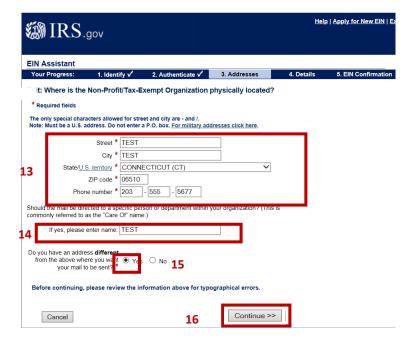

If you chose yes because you want your mail to go to a P.O. Box, you will see the following screen after clicking continue. Fill in the requested information and click continue to be brought to the page 'Tell us about the Non-Profit/Tax-Exempt Organization.'

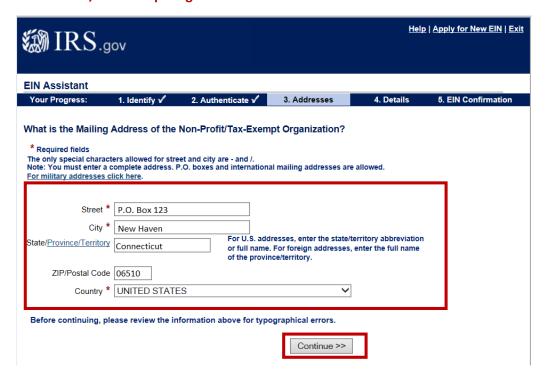

- 17. Fill in the 'Legal Name of the Council or Assembly' (Example: Father McGivney Council 12345)
- 18. Fill in the 'Knights of Columbus and the Council or Assembly Number' (Example: Knights of Columbus Council 12345)
- 19. Fill in the 'County' where the Non-Profit/Tax-Exempt Organization is located
- 20. Fill in the 'State/Territory' where the Non-Profit/Tax-Exempt Organization is located
- 21. Fill in the Non-Profit/Tax-Exempt Organization's 'Start Date'
- 22. Click 'Continue'

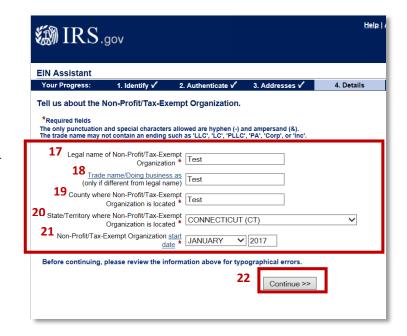

- 23. Answer each question 'No'
- 24. Click 'Continue'

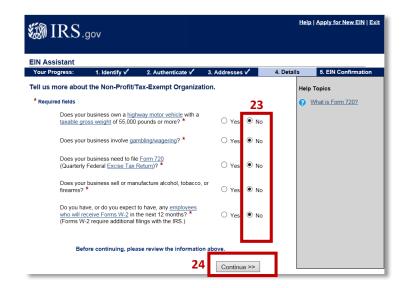

- 25. Click the radio button next to 'Other'
- 26. Click 'Continue'

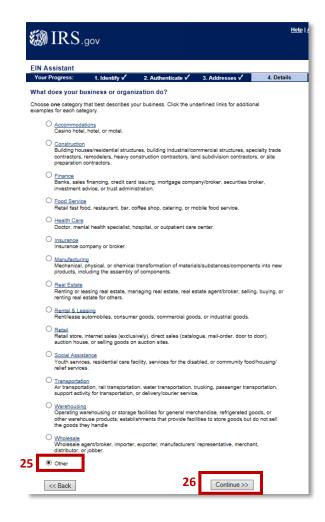

27. Click the radio button next to 'Other – please specify your primary business activity' and type 'Fraternal Benefit Society' in the box

28. Click 'Continue'

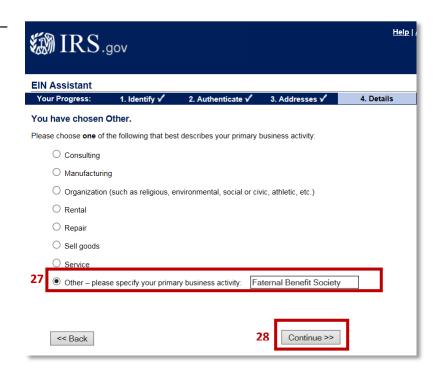

29. Click either the radio button next to 'Receive Letter Online' (Preferred Method) or the radio button next to 'Receive Letter by Mail'

30. Click 'Continue'

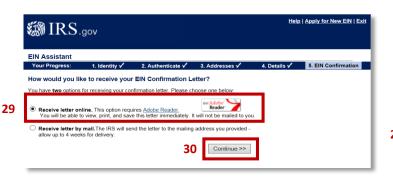

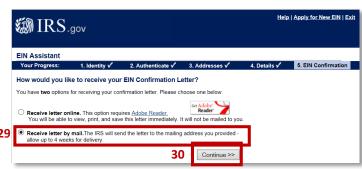

It is extremely important to email or mail a copy of the letter you receive from the IRS to the Knights of Columbus to be added to our IRS Master List. You can email the letter to tax.ein@kofc.org or mail the letter to Attn: Supreme Advocate's Office (Robin Festa)

Knights of Columbus PO Box 1670 New Haven, CT 06507-9982